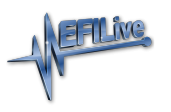

[Knowledgebase](https://service.efilive.com/kb) > [FlashScan V2](https://service.efilive.com/kb/flashscan-v2) > [FlashScan V2 Vehicle Communications](https://service.efilive.com/kb/flashscan-v2-vehicle-communications) > [FlashScan V2](https://service.efilive.com/kb/articles/flashscan-v2-read-a-controller) [Read a Controller](https://service.efilive.com/kb/articles/flashscan-v2-read-a-controller)

FlashScan V2 Read a Controller

EFILive Support - 2021-07-14 - [Comments \(0\)](#page--1-0) - [FlashScan V2 Vehicle Communications](https://service.efilive.com/kb/flashscan-v2-vehicle-communications)

NOTE: Not all Supported controllers can be read. Some vehicle manufacturers have disabled the ability to read the contents of a controller from the factory. In these cases, EFILive customers will need to obtain base files from an alternative source. Some EFILive Custom Operating Systems are written to non-readable memory. These files cannot be read from controller. Refer to the [Problems Reading a Controller](https://support.efilive.com/kb_article.php?ref=4916-QPHL-4912) article for further information.

## **FlashScan V2**

Follow these steps to read the selected controller.

- 1. [Configure FlashScan V2 for BBX](https://service.efilive.com/kb/articles/configure-flashscan-and-autocal-for-bbx) features if not already setup.
- 2. Connect your **FlashScan V2** device to your vehicle.
- 3. Turn the vehicle ignition to the *On* or *Accessory* position (vehicle must not be cranked/running when reading).
- 4. Navigate to the **F2 Tune Tool -> F1 Tuning -> F1 Read Tune** menu option.
- 5. Select correct controller type from BBX configured controllers.

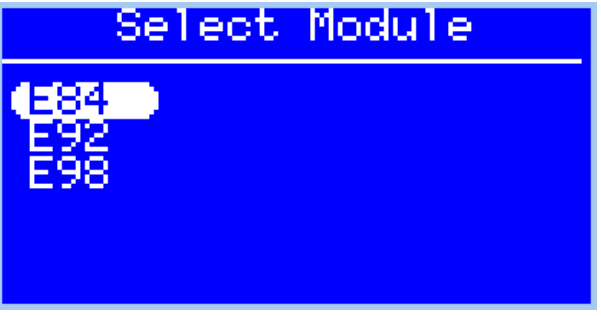

6. Click the **OK** button to initiate the read operation.

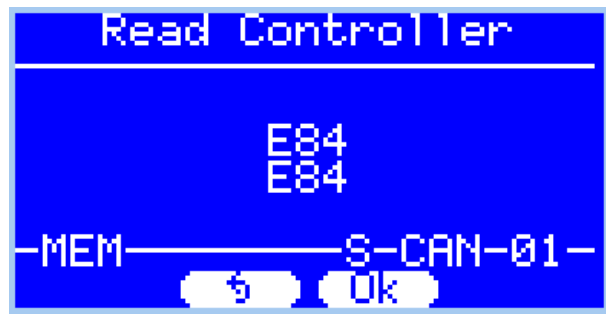

- 7. While the ECM is reading a Progress bar will display for the user to visually track the read.
- 8. When the read process is complete the saved file name will display. Select **OK** to close this message.

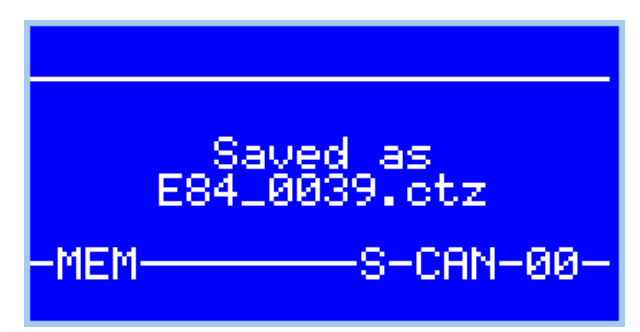

- 9. The **Reset Controller** notification will be shown, and the controller reset process will begin.
	- 1. Turn the vehicle ignition Off.
	- 2. Click on the Start button to begin the countdown timer.
	- 3. DO NOT turn the vehicle ignition on until the countdown timer expires. This time is critical to allow the ECM to perform internal functions after a read operation.

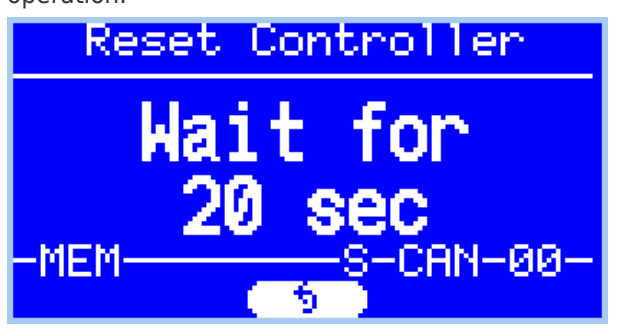

Related Content

- [Pass-Thru Read a Controller](https://service.efilive.com/kb/articles/pass-thru-read-a-controller)
- [Problem Reading a Controller](https://service.efilive.com/kb/articles/problem-reading-a-controller)